Einen Installateurszugang können Sie ganz einfach selbst anlegen. Befolgen Sie hierzu die folgenden Schritte:

Schritt 1: "FEMS Login" Schaltfläche auf der FENECON Website aufrufen ([https://fenecon.de/\)](https://fenecon.de/)

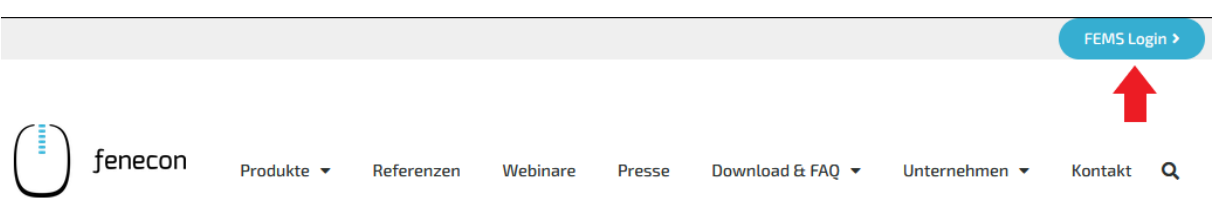

Schritt 2: Im Login-Fenster des FENECON Online-Monitorings auf "Benutzer Account" anlegen klicken

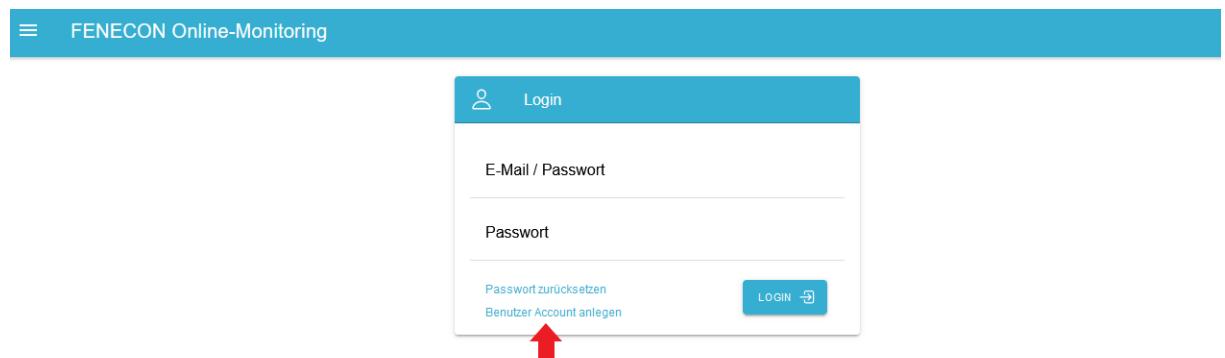

Schritt 3: "Installateur" auswählen und Daten eingeben

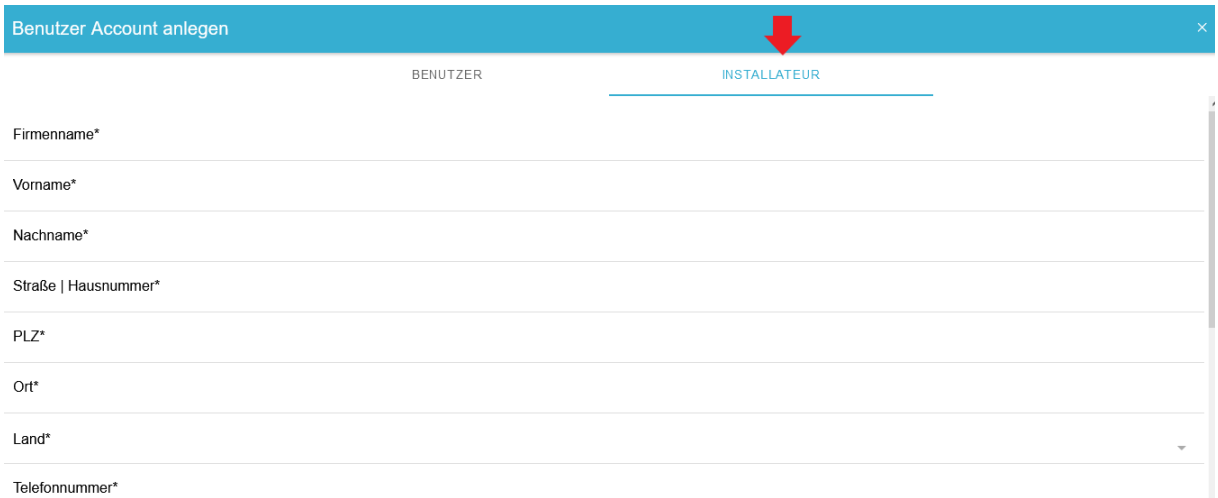

**Schritt 4**: Alle Eingaben überprüfen und zusätzlich zur Datenschutzerklärung und dem AGB-Einverständnis auch die Bestätigung des Eintrags im Installateursverzeichnis akzeptieren. Anschließend auf die Schaltfläche "Anlegen" klicken.

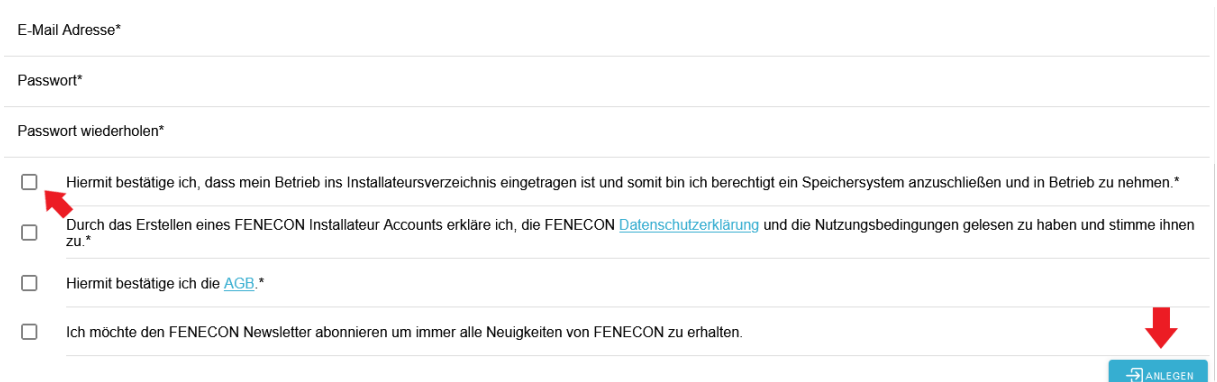

Schritt 5: Mit der festgelegten E-Mail und Passwort aus dem Registrierungsprozess im FENECON Online-Monitoring einloggen

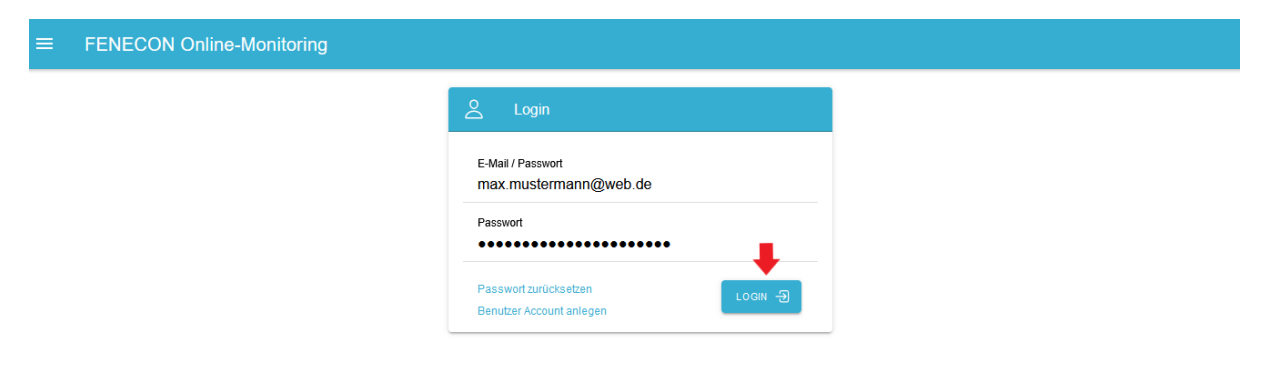